### **Eoffice Upgradation Notification (Down Time)**

eirrigation.kerala.gov.in is undergoing scheduled upgradation from 10 PM on 4<sup>th</sup> July 2024 to 10 AM on 6<sup>th</sup> July 2024

During the period site will not be available.

- Also please note move all drafts from DFA stage to approved state (or save a copy).
- ➤ In inter-Office communication dispatch to lower version of eOffice will not be possible. Upgrade is scheduled for rest of the instances also. Please wait till remaining instances also get upgraded to 7.3.9.

We appreciate your patience and apologize for this inconvenience.

# Points to be noted after upgradation of eOffice 7.3.9

- **1.** <u>Browser</u>: For optimal performance, please clear the browser's cache and update to the newest version.
- **2.** <u>DSC</u>: The names on the DSC token and the EMD must match for DSC signature.
- **3.** <u>eSign</u>:Additionally, the name in Aadhaar and EMD must match when using esign.
  - If any mismatch, the sign may not happen or if happens, then there will be a warning, and if the signed document is opened through Adobe, a question mark will be displayed instead of sign.
- 4. <u>Inter-Office communication</u>:Dispatch to lower version of eOffice will not be possible. Upgrade is scheduled for rest of the instances also. Please wait till remaining instances also get upgraded to 7.3.9.
- 5. Raising Ticket in Support tracker: While raising tickets for issues of 7.3.9, add a suffix in the *subject* " Observed after upgrade to 7.3.9"

## How to Register in Parichay & eOffice Login through Parichay

The current version of e-Office software (eFile v7.2.5) is scheduled to be upgraded to the next version (eFile v7.3.9. In the new version of e-Office, two factor authentication is incorporated and for accessing e-Office, the **official** email IDs of all e-Office users need to be activated.

Hence, all the e-Office users are hereby requested to login to 'Parichay' portal using the following link for checking whether the user's official email ID (email ID ending with @kerala.gov.in) is active.

#### Registration in Parichay:

https://parichay.nic.in

<u>Instructions for logging in to the Parichay portal</u>

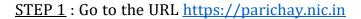

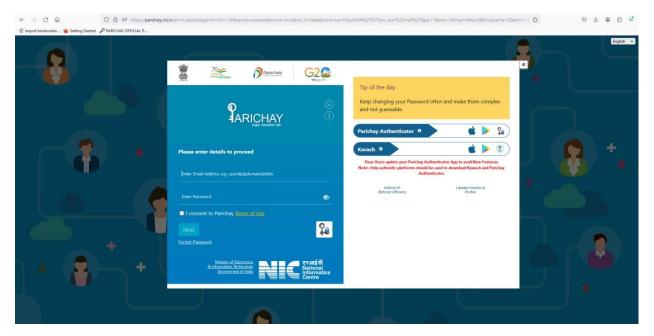

<u>STEP 2</u>: Enter the official e-mail ID in the format (e-Office ID without'-ker', but with '@kerala.gov.in') as username and e-Office account password as the password in the Parichay portal.

- Eg: 1.) If the e-Office user ID is abcd.123456-ker then the official e-mail address is abcd.123456@kerala.gov.in.
- 2.) If the e-Office user ID is abcd123456-ker then the official e-mail address is abcd123456@kerala.gov.in.

Once the username and password are entered, consent is to be given to the terms of use of Parichay by ticking the checkbox displayed on the page. Then Click 'NEXT.'

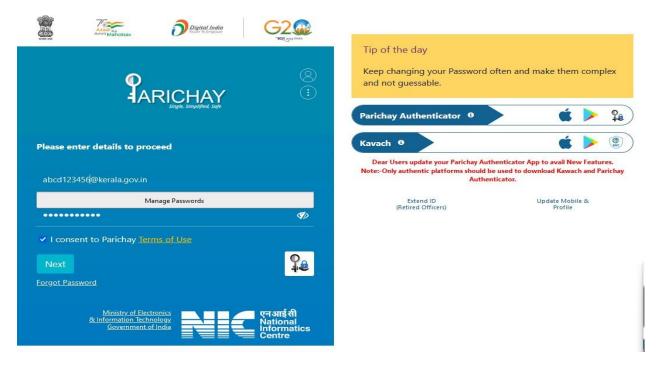

<u>STEP 3</u>: Once user has consented to the terms of use of Parichay, a prompt will appear intimating that an OTP has been sent to the mobile number registered with NIC during the e-Office account creation and the last 4 digits of this number will also be displayed.

Enter this OTP and click 'NEXT.'

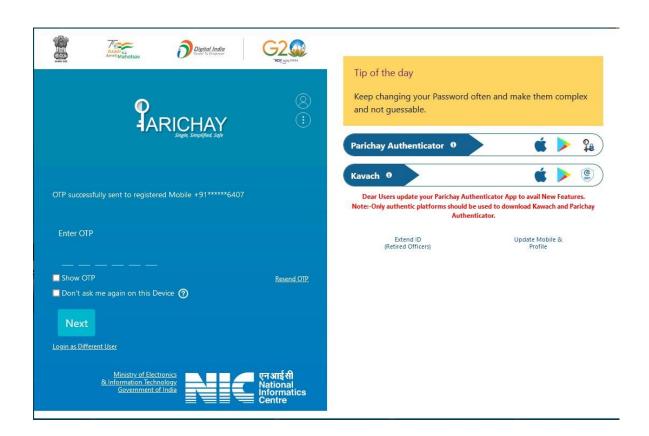

STEP 4: The home screen of the Parichay portal as seen below will be displayed ensuring that your official email ID is active.

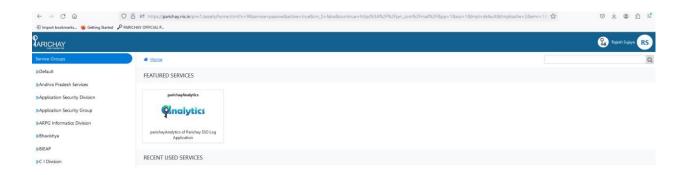

#### eOffice Login through Parichay

Give your eOffice URL [For Eg: https://esarkar.kerala.gov.in] in the browser address bar. The following page will be displayed.

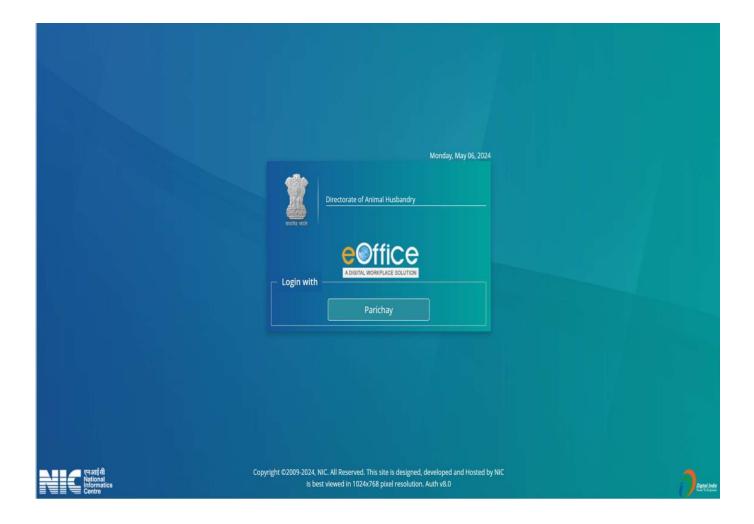

Click on 'Parichay' to continue

Parichay Login Page will be shown as given below.

Give complete email address and password.

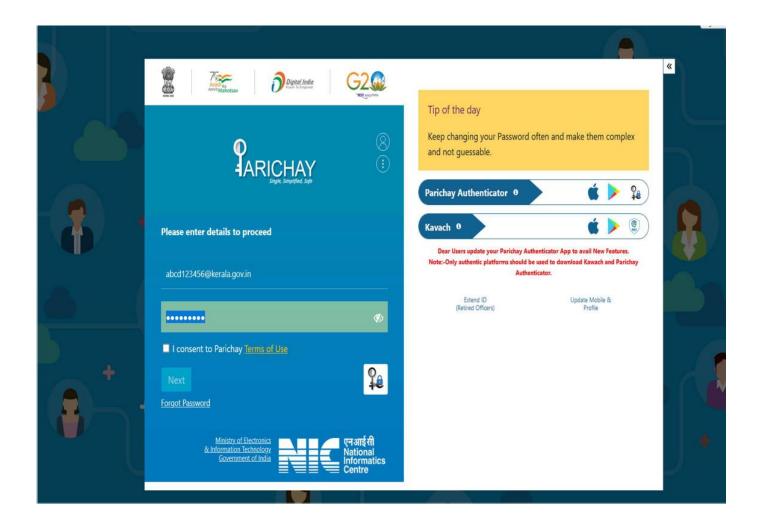

Give the consent to Parichay Terms of Use & Click Next.

If it is the first time login (or if two factor authentication is not disabled), the following page is displayed

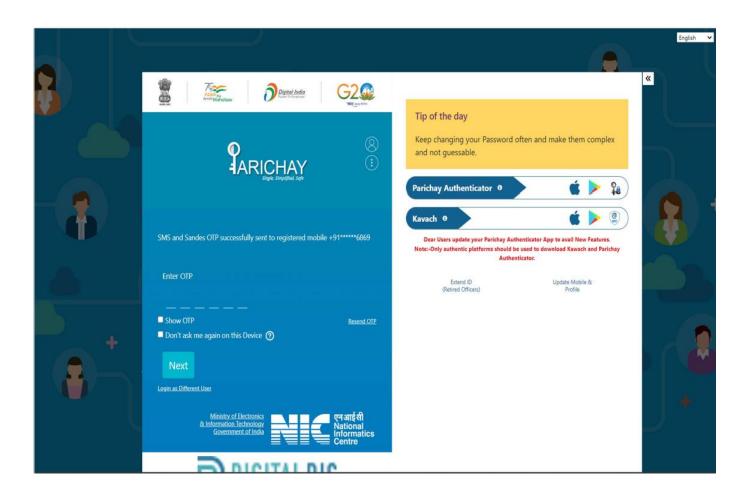

Enter OTP received on the registered mobile number associated with the email id.

On successful login, the portal page (WAW Portal) is displayed as given below.

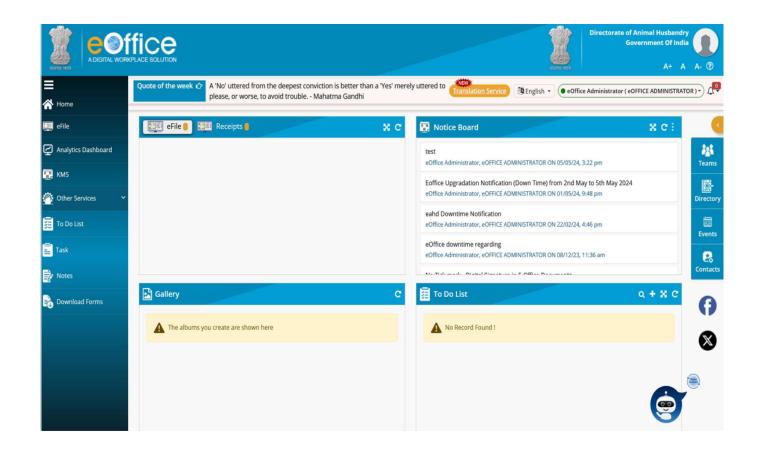

Choose eFile option to go to File Management System

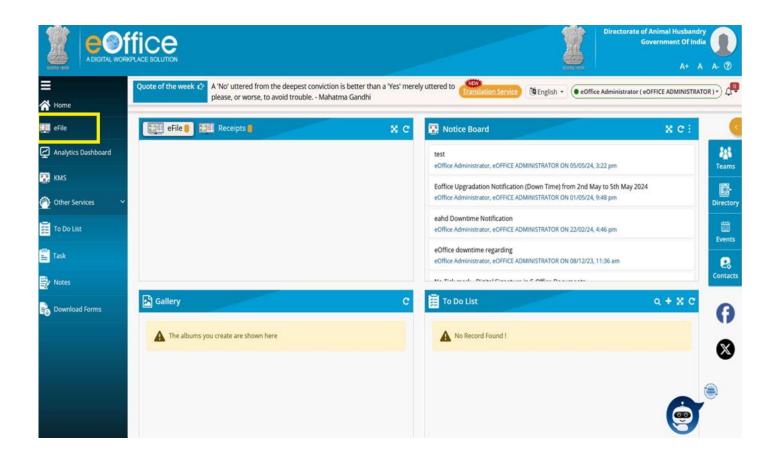